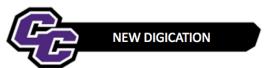

#### Creating an MSN Administration or Education Portfolio using a Template

#### Creating an MSN Administration or Education Portfolio using the Template

**Step 1:** Login to the Portal at <a href="https://my.curry.edu">https://my.curry.edu</a>

### Step 2: Click on the Digication Icon

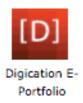

If this is the first time you are accessing Digication, you will be asked to accept the Terms and Conditions and click on I Agree:

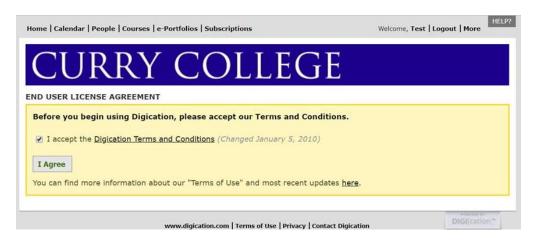

### **Step 3:** Click on **Create** on the right of the screen:

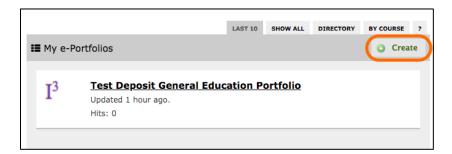

**Step 4:** Title your e-Portfolio, **First Name Last Name MSN Portfolio**; click on the appropriate MSN Template there are two templates you must select one, either [(1) MSN Administration Track –Template or (2) MSN Education Track – Template] and click on Create:

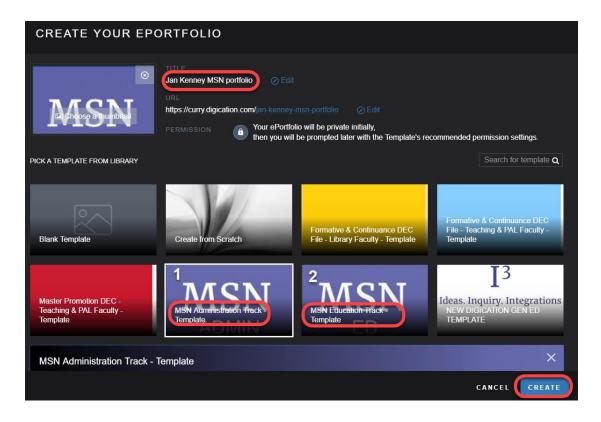

**Step 5**: Click on the three lines to the right of your screen:

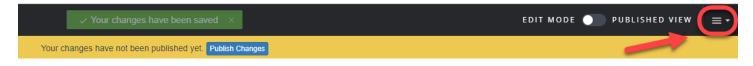

Step 6: Click on PUBLISH PAGES:

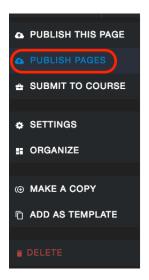

## Step 7: Click on PUBLISH:

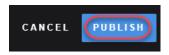

# Step 8: Click on SAVE SETTINGS:

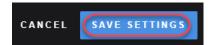